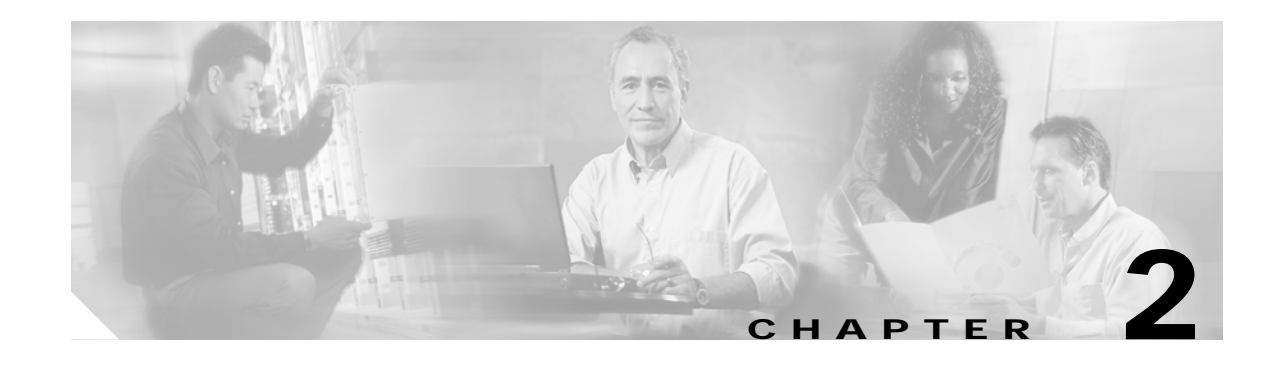

# **Configuring the WMIC for the First Time**

This chapter describes how to configure basic settings on a Wireless Mobile Interface Card (WMIC) for the first time. You can use the command line interface (CLI) to configure all the settings described in this chapter.

## **Before You Start**

Before you install the WMIC, make sure that you are using a computer connected to the same network as the WMIC, and obtain the following information from your network administrator:

- **•** A system name for the WMIC
- **•** The case-sensitive wireless service set identifier (SSID)
- If not connected to a DHCP server, a unique IP address for the WMIC (such as 172.17.255.115)
- **•** If the WMIC is not on the same subnet as your PC, a default gateway address and subnet mask
- **•** A Simple Network Management Protocol (SNMP) community name and the SNMP file attribute (if SNMP is in use)

## <span id="page-0-0"></span>**Connecting to the WMIC**

To configure the WMIC:

- **•** Connect a PC to the WMIC console port by using the console cable.
- **•** If the WMIC has an IP address and Telnet is allowed on the device, you can connect to the Fast Ethernet Switch Mobile Interface Card (FESMIC) Ethernet port by using an Ethernet cable, and by using Telnet to establish the connection.
- **•** If the WMIC is on a LAN and has an IP address, and if Telnet is allowed on the device, you can telnet into the WMIC from a node on the LAN.

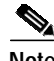

**Note** When you connect your PC to the WMIC or reconnect your PC to the LAN, it might be necessary to release and renew the IP address on the PC. On most PCs, you can release and renew the IP address by rebooting the PC or by entering the **ipconfig /release** and **ipconfig /renew** commands in a command window. Consult your PC documentation for detailed instructions.

## **Using the Console Port to Access the Privileged Exec Mode**

Connect a PC to the WMIC console port by using a DB-9-to-RJ-45 serial cable. Note that there might be several console ports on a Cisco 3200 Series router.

Follow these steps to connect a PC to the WMIC console port and access the CLI:

- **Step 1** Connect the RJ-45 end of a DB-9-to-RJ-45 serial cable to the WMIC RJ-45 serial port on the router.
- **Step 2** Connect the DB-9 end of the DB-9-to-RJ-45 serial cable to the to the COM port on your PC.
- **Step 3** Start a terminal emulator application to communicate with the WMIC. Use the following settings for the terminal emulator connection: 9600 baud, 8 data bits, no parity, 1 stop bit, and no flow control. When the terminal emulator establishes communications, a router prompt displays.
- **Step 4** Press **Enter**. A prompt appears.
- **Step 5** Type **en**. A prompt for the username appears.
- **Step 6** Enter the *username*. The default username is *Cisco*. The password prompt displays.
- **Step 7** Enter the WMIC password. The default password is *Cisco*.

A prompt displays, indicating that you are in *Exec* mode.

## **Using a Telnet Session to Access the Privileged Exec Mode**

Follow these steps to access the WMIC CLI by using a Telnet session. The WMIC must have been previously configured to accept a Telnet session.

These steps are for a PC running Microsoft Windows with a Telnet terminal application. Check your computer documentation for detailed instructions for your operating system.

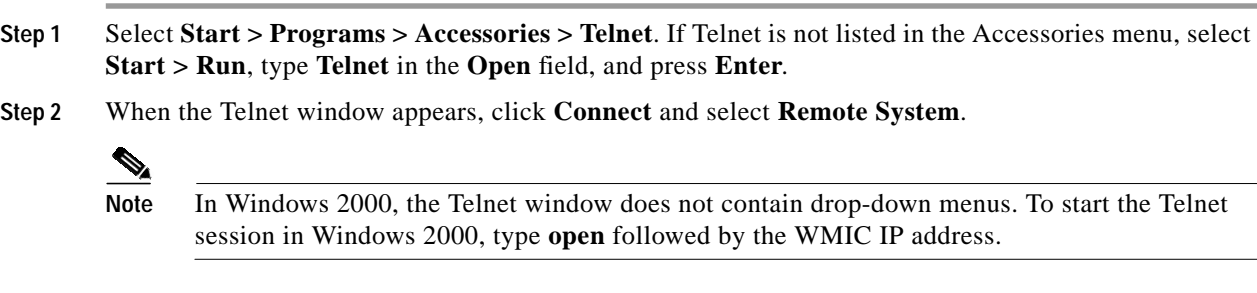

#### **Step 3** In the Host Name field, type the WMIC IP address and click **Connect**.

## **Opening the CLI with Secure Shell**

Secure Shell (SSH) is a software package that provides secure login sessions by encrypting the session. SSH features strong cryptographic authentication, strong encryption, and integrity protection. It provides more security for remote connections than Telnet. See the "Configuring the WMIC for Secure Shell" [section for instructions on setting up the WMIC for SSH access. \(For detailed information on](http://www.ssh.com/) [SSH, visit the homepage of SSH Communications Security, Ltd. at this URL:](http://www.ssh.com/) http://www.ssh.com/)

#### **Obtaining and Assigning an IP Address**

## **Obtaining and Assigning an IP Address**

Assign the WMIC IP address by using one of the following methods:

- **•** Use the console when you connect to the WMIC locally. For detailed instructions, see the ["Connecting to the WMIC" section on page 2-1](#page-0-0).
- **•** Use a DHCP server (if available) to automatically assign an IP address. You can find out the DHCP-assigned IP address by doing one of the following:
	- **–** Provide your organization's network administrator with the WMIC Media Access Control (MAC) address. The network administrator will query the DHCP server using the MAC address to identify the IP address.
	- **–** Use the Cisco IP Setup Utility (IPSU) to identify the assigned address. You can also use IPSU to assign an IP address to the WMIC if it did not receive an IP address from the DHCP server. IPSU runs on most Microsoft Windows operating systems: Windows 9x, 2000, ME, NT, and XP.

You can download IPSU from the Software Center on Cisco.com. Click this link to browse to the Software Center:

<http://www.cisco.com/public/sw-center/sw-wireless.shtml>

**–** If the unit is a non-root bridge, connect to the WMIC console port of the router locally.

### **Assigning an IP Address By Using the Exec**

The WMIC links to the network by using a Bridge Group Virtual Interface (BVI) that it creates automatically. Each WMIC supports one BVI. Configuring more than one BVI might cause errors in the WMIC Address Resolution Protocol (ARP) table.

Beginning in privileged EXEC mode, follow these steps to assign an IP address to the BVI:

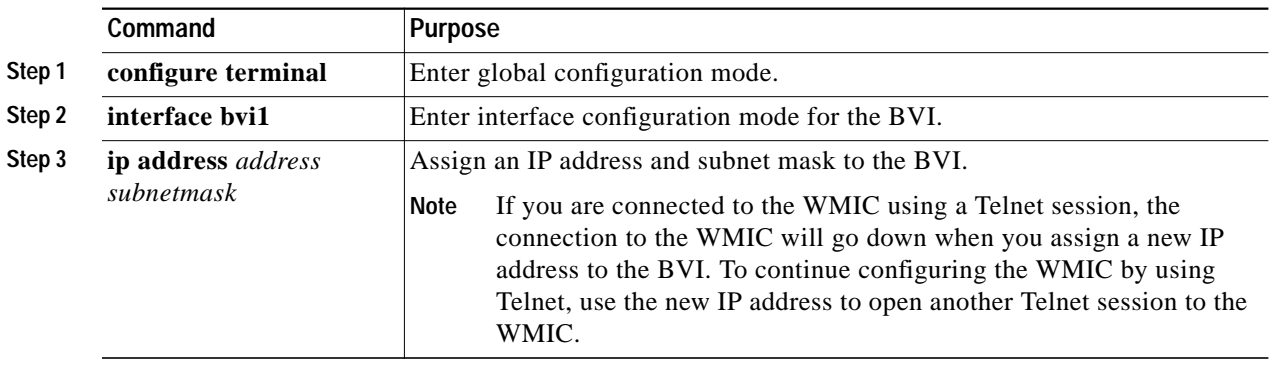

# **Protecting Your Wireless LAN**

After you assign basic settings to your WMIC, you need to configure security settings to prevent unauthorized access to your network. Because it is a radio device, the WMIC can communicate beyond the physical boundaries of a building. Advanced security features are described in the following chapters:

- **•** A unique SSID that is not broadcast in the beacon (see Chapter 5, "Configuring SSIDs")
- **•** Wired Equivalent Privacy (WEP) and WEP features (see Chapter 8, "Configuring Cipher Suites and WEP")
- **•** Dynamic WEP and WMIC authentication (see Chapter 9, "Configuring Authentication Types")

## **Configuring Basic Security Settings**

After you assign basic settings to your access point, you must configure security settings to prevent unauthorized access to your network. Because it is a radio device, the access point can communicate beyond the physical boundaries of your worksite.

### **Using VLANs**

If you use VLANs on your wireless LAN and assign SSIDs to VLANs, you can create multiple SSIDs. However, if you do not use VLANs on your wireless LAN, the security options that you can assign to SSIDs are limited because encryption settings and authentication types are linked. Without VLANs, encryption settings (WEP and ciphers) apply to an interface, such as the 2.4-GHz radio, and you cannot use more than one encryption setting on an interface. For example, when you create an SSID with static WEP with VLANs disabled, you cannot create additional SSIDs with WPA authentication because they use different encryption settings. If you find that the security setting for an SSID conflicts with another SSID, you can delete one or more SSIDs to eliminate the conflict.

## <span id="page-4-0"></span>**Express Security Types**

[Table 2-1](#page-4-0) describes the four security types that you can assign to an SSID.

| <b>Security Type</b>      | <b>Description</b>                                                                                                    | <b>Security Features Enabled</b>                                                                                                    |
|---------------------------|----------------------------------------------------------------------------------------------------|----------------------------------------------------------------------------------------------------|
| No Security               | This is the least secure option. You<br>should use this option only for SSIDs<br>that are used in a public space. Assign<br>this option to a VLAN that restricts<br>access to your network.                                                                                                    | None.                                                                                                    |
| <b>Static WEP Key</b>     | This option is more secure than no<br>security. However, static WEP keys<br>are vulnerable to attack. If you<br>configure this setting, you should<br>consider limiting association to the<br>access point based on MAC address,<br>or, if your network does not have a<br>RADIUS server, consider using an<br>access point as a local authentication<br>server.                                                                                                    | Mandatory WEP encryption, no key<br>management, and open<br>authentication. In Root AP mode,<br>client devices cannot associate by<br>using this SSID without a WEP key<br>that matches the access point key. |
| <b>EAP</b> Authentication | This option enables 802.1x extensible<br>authentication protocol (EAP) types,<br>including Lightweight EAP (LEAP),<br>Protected EAP (PEAP),<br><b>EAP-Transport Layer Security</b><br>(EAP-TLS), and EAP-GTC, and<br>requires you to enter the IP address<br>and shared secret for an<br>authentication server on your network<br>(server authentication port 1645).<br>Because 802.1x authentication<br>provides dynamic encryption keys,<br>you do not need to enter a WEP key. | Mandatory 802.1x authentication. In<br>Root AP mode, client devices that<br>associate by using this SSID must<br>perform 802.1x authentication.                                                               |
| WPA                       | Wi-Fi Protected Access (WPA)<br>permits wireless access to users<br>authenticated against a database<br>through the services of an<br>authentication server, and then<br>encrypts their IP traffic with stronger<br>algorithms than those used in WEP.<br>As with EAP authentication, you<br>must enter the IP address and shared<br>secret for an authentication server on<br>your network (server authentication<br>port 1645).                                                 | Mandatory WPA authentication. In<br>Root AP mode, client devices that<br>associate by using this SSID must be<br>WPA-capable.                                                                                 |

*Table 2-1 Security Types on Express Security Setup Page*

## **CLI Security Configuration Examples**

This section provides example configurations for creating SSIDs and assigning security.

### **Example: No Security**

This example shows part of the configuration that results from using the Express Security page to create an SSID called *no\_security\_ssid*, including the SSID in the beacon, assigning it to VLAN 10, and selecting VLAN 10 as the native VLAN:

```
interface Dot11Radio0
 no ip address
  no ip route-cache
  !
  ssid no_security-ssid
     vlan 10
     authentication open
     guest-mode
  !
!
  concatenation
  speed basic-1.0 basic-2.0 basic-5.5 6.0 9.0 basic-11.0 12.0 18.0 24.0 36.0 48.0 54.0
  rts threshold 4000
  station-role root
  infrastructure-client
 bridge-group 1
!
interface Dot11Radio0.10
 encapsulation dot1Q 10
  no ip route-cache
 bridge-group 10
 bridge-group 10 spanning-disabled
!
interface FastEthernet0.10
encapsulation dot1Q 10
no ip address
no ip route-cache
 duplex auto
  speed auto
  bridge-group 1
```
### **Example: Static WEP**

This example shows part of the configuration that is used to create an SSID called *static\_wep\_ssid*, excluding the SSID from the beacon, assigning the SSID to VLAN 20, selecting 3 as the key slot, and specifying a 128-bit key:

```
interface Dot11Radio0
  no ip address
  no ip route-cache
 !
  encryption vlan 20 key 3 size 128bit 7 4E78330C1A841439656A9323F25A transmit-ke
y
  encryption vlan 20 mode wep mandatory
  !
  ssid static_wep_ssid
     vlan 20
     authentication open
  !
  concatenation
```

```
 speed basic-1.0 basic-2.0 basic-5.5 6.0 9.0 basic-11.0 12.0 18.0 24.0 36.0 48.0 54.0
 rts threshold 4000
 station-role root
 infrastructure-client
 bridge-group 1
!
interface Dot11Radio0.20
 encapsulation dot1Q 20
 no ip route-cache
 bridge-group 20
 bridge-group 20 spanning-disabled
!
interface FastEthernet0
 no ip address
 no ip route-cache
 duplex auto
 speed auto
 bridge-group 1
!
interface FastEthernet0.20
 encapsulation dot1Q 20
 no ip route-cache
 bridge-group 20
 bridge-group 20 spanning-disabled
```
#### **Example: EAP Authentication**

This example shows part of the configuration that is used to create an SSID called *eap\_ssid*, excluding the SSID from the beacon, and assigning the SSID to VLAN 30:

```
interface Dot11Radio0
 no ip address
 no ip route-cache
 !
 encryption vlan 30 mode wep mandatory
 !
 ssid eap_ssid
    vlan 30
    authentication open eap eap_methods
    authentication network-eap eap_methods
 !
 speed basic-1.0 basic-2.0 basic-5.5 basic-11.0
 rts threshold 2312
 station-role root
 bridge-group 1
 bridge-group 1 subscriber-loop-control
 bridge-group 1 block-unknown-source
 no bridge-group 1 source-learning
 no bridge-group 1 unicast-flooding
 bridge-group 1 spanning-disabled
!
interface Dot11Radio0.30
 encapsulation dot1Q 30
 no ip route-cache
 bridge-group 30
 bridge-group 30 subscriber-loop-control
 bridge-group 30 block-unknown-source
 no bridge-group 30 source-learning
 no bridge-group 30 unicast-flooding
 bridge-group 30 spanning-disabled
!
```

```
interface FastEthernet0
m+n 1500 no ip address
 ip mtu 1564
 no ip route-cache
 duplex auto
 speed auto
 bridge-group 1
 no bridge-group 1 source-learning
 bridge-group 1 spanning-disabled
!
interface FastEthernet0.30
 mtu 1500
 encapsulation dot1Q 30
 no ip route-cache
 bridge-group 30
 no bridge-group 30 source-learning
 bridge-group 30 spanning-disabled
```
#### **Example: WPA**

This example shows part of the configuration that is used to create an SSID called *wpa\_ssid*, excluding the SSID from the beacon, and assigning the SSID to VLAN 40:

```
aaa new-model
!
aaa group server radius rad_eap
 server 10.91.104.92 auth-port 1645 acct-port 1646
!
aaa group server radius rad_mac
!
aaa group server radius rad_acct
!
aaa group server radius rad_admin
!
aaa group server tacacs+ tac_admin
!
aaa group server radius rad_pmip
!
aaa group server radius dummy
!
aaa authentication login eap_methods group rad_eap
aaa authentication login mac_methods local
aaa authorization exec default local
aaa authorization ipmobile default group rad_pmip
aaa accounting network acct_methods start-stop group rad_acct
aaa session-id common
!
!
bridge irb
!
!
interface Dot11Radio0
 no ip address
 no ip route-cache
  !
 encryption vlan 40 mode ciphers tkip
 !
```

```
 ssid wpa_ssid
    vlan 40
     authentication open eap eap_methods
     authentication network-eap eap_methods
     authentication key-management wpa
  !
  concatenation
  speed basic-1.0 basic-2.0 basic-5.5 6.0 9.0 basic-11.0 12.0 18.0 24.0 36.0 48 54.0
  rts threshold 4000
  station-role root
 infrastructure-client
 bridge-group 1
!
interface Dot11Radio0.40
 encapsulation dot1Q 40
 no ip route-cache
 bridge-group 40
!
interface FastEthernet0
 no ip address
 no ip route-cache
 duplex auto
 speed auto
 bridge-group 1
!
interface FastEthernet0.40
 encapsulation dot1Q 40
 no ip route-cache
 bridge-group 40
!
ip http server
ip http help-path http://www.cisco.com/warp/public/779/smbiz/prodconfig/help/eag
/122-15.JA/1100
ip radius source-interface BVI1
radius-server attribute 32 include-in-access-req format %h
radius-server host 10.91.104.92 auth-port 1645 acct-port 1646 key 7 135445415F59
radius-server authorization permit missing Service-Type
radius-server vsa send accounting
bridge 1 route ip
!
line con 0
line vty 5 15
!
end
```
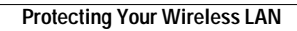